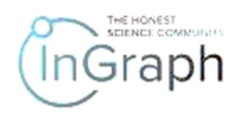

# SEQUENCE OF STEPS FOR "REVIEWER" ON THE PLATFORM

# ENTERING THE PLATFORM AND REGISTRATION

Enter the Platform by filling the address in the browser http://ingraph.org You will see the main page in the form given in Screenshot 1

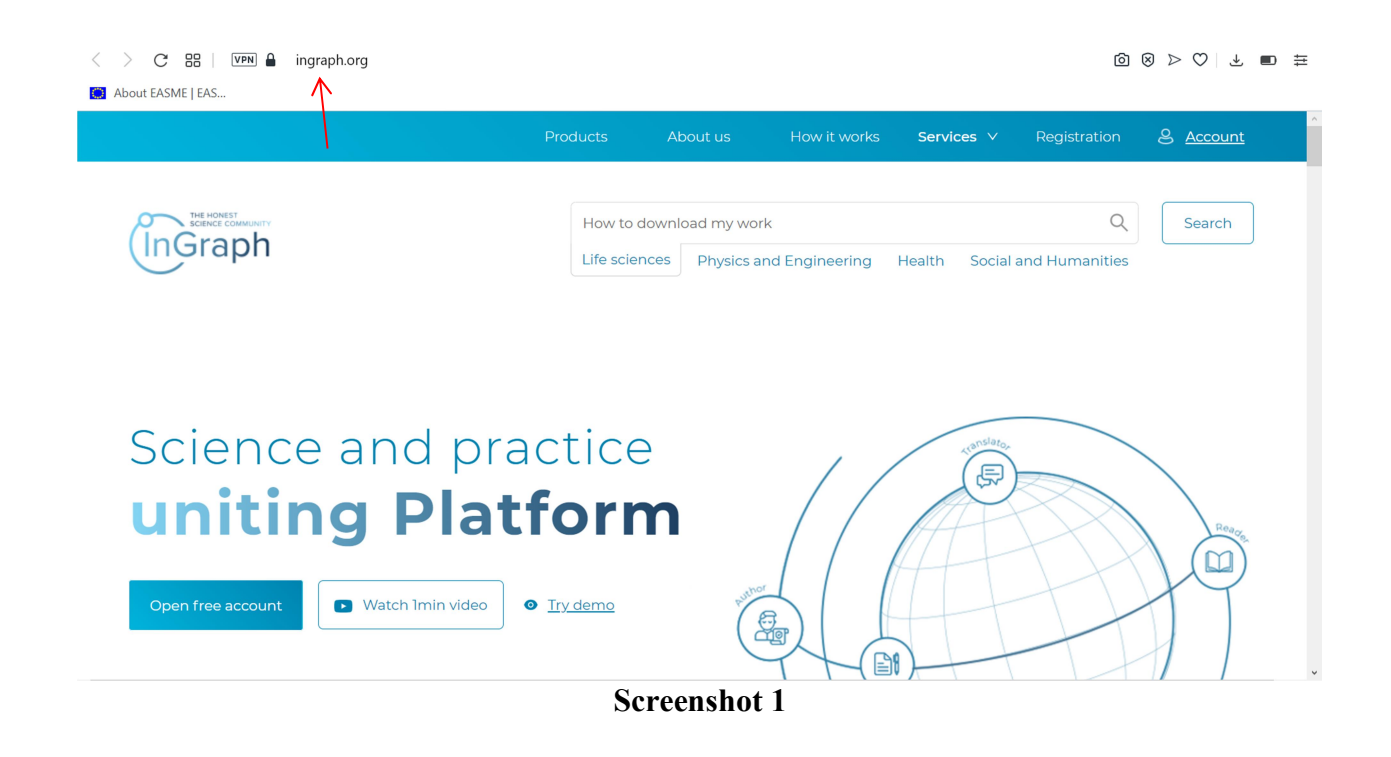

You can register in two ways, depending on whether you are registered for the first time as a reviewer or have already registered as an Author. The proposed video provides instructions on how to register for the first time as a reviewer. At the end of the video, you will be advised how to register as a reviewer if you have already registered as an Author.

If you have not been registered on the Platform, please find Registration in the upper menu.

You will see the page given in Screenshot 2. Please select SIGN UP.

The result will be the registration page given in Screenshot 3.

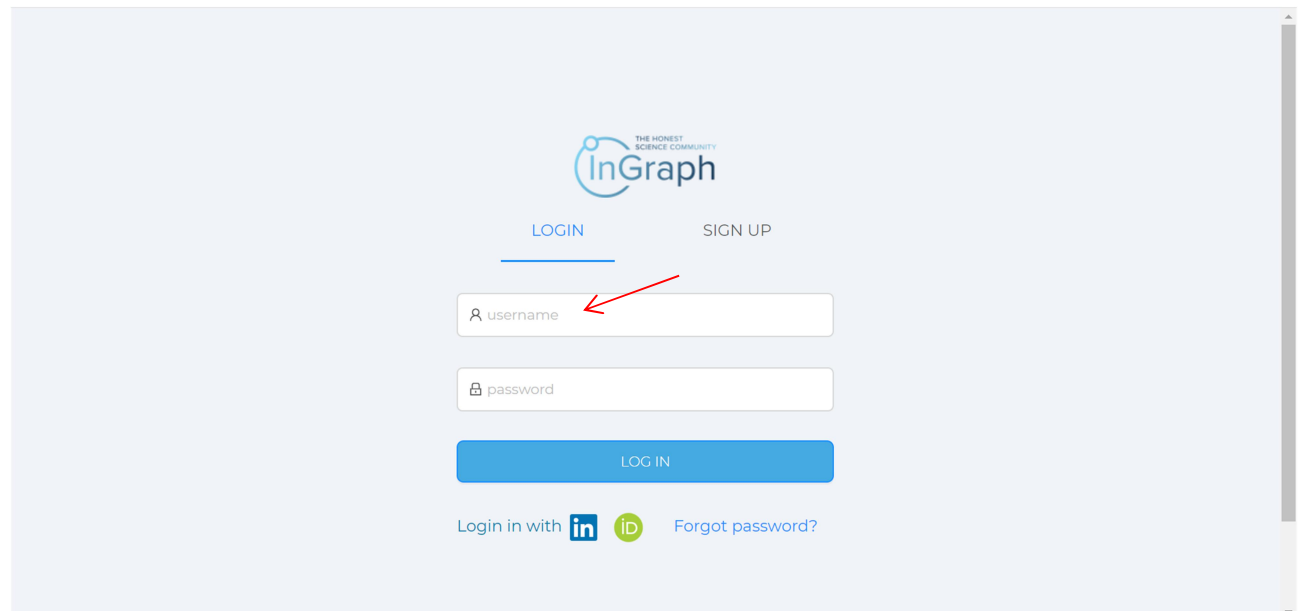

Screenshot 2

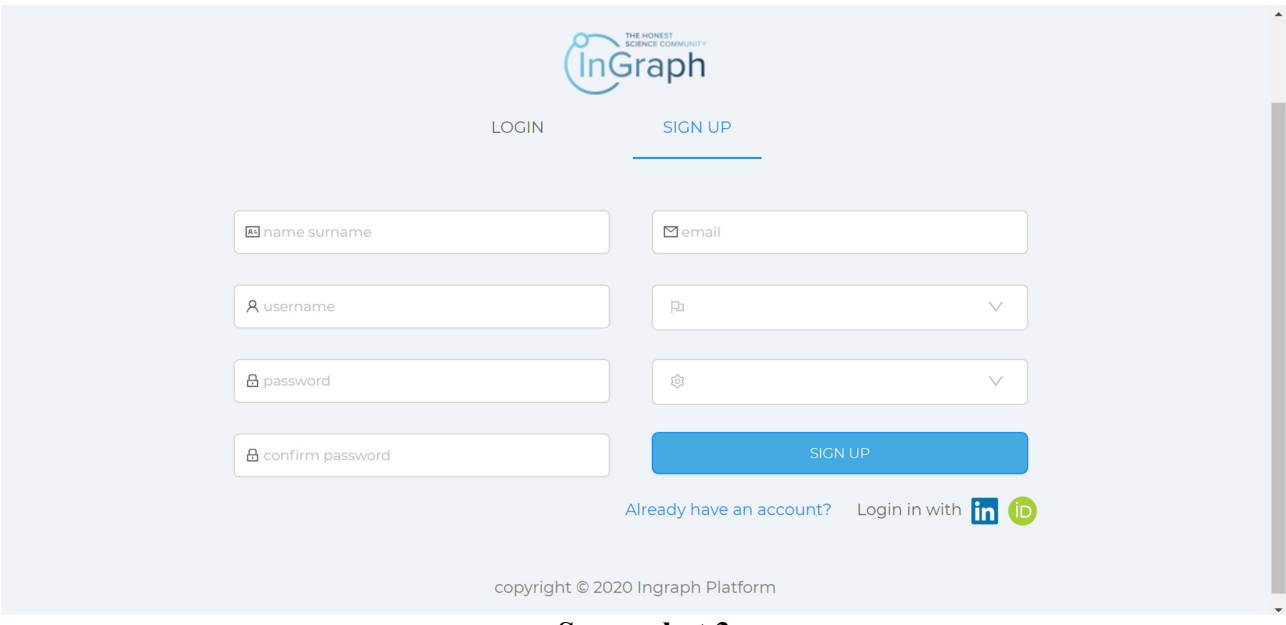

Screenshot 3

Please fill in all registration fields.

## Important!

1. You must add your e-mail address to both the username field and email field.

2. The list in the last field proposes one of the roles that you assume when registering on the Platform: Author, Reviewer, End-User (Screenshot 4). Please choose the one you have assumed.

The Platform allows the registered users to assume all roles. Therefore, while choosing one of the roles here, when you next sign in assuming a different role, all the filled fields from your previous role will be shown automatically. All you will have to do is fill in the remaining ones.

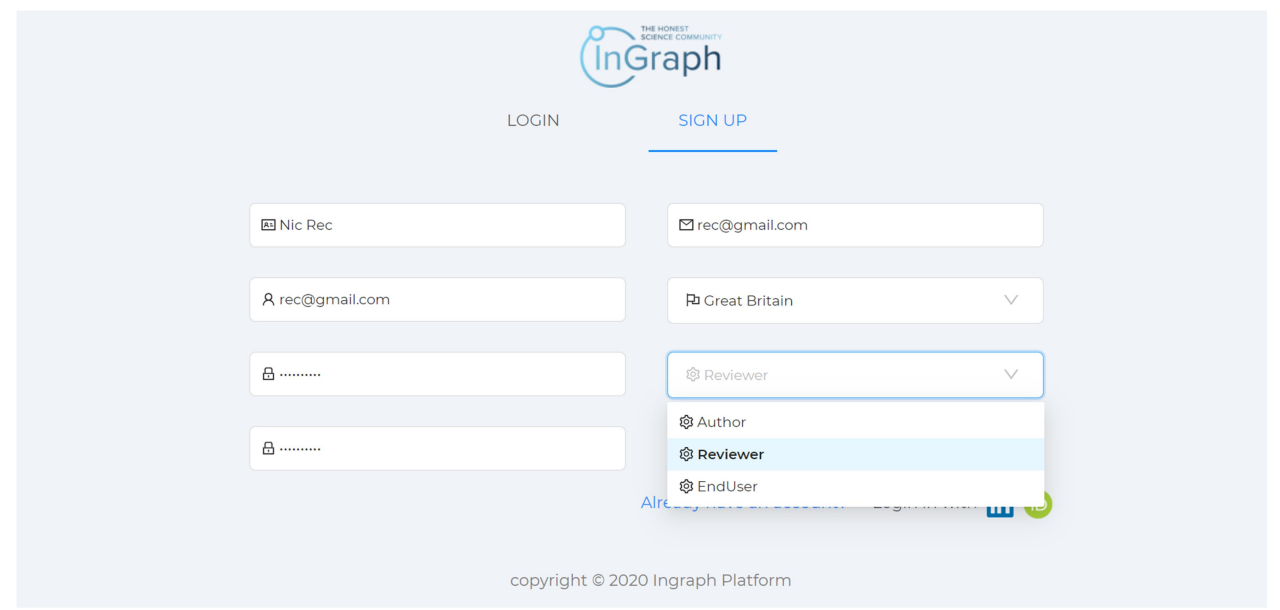

Screenshot 4

Upon filling in all fields, please press SIGN UP (Screenshot 5) to access the section of final registration where you must take 5 steps: Step  $1$  – Personal information; Step  $2$  – Scientific degrees, Step 3 – Fields of science, Step 4 – Payment information; Step 5 – Legal information (Screenshot 6).

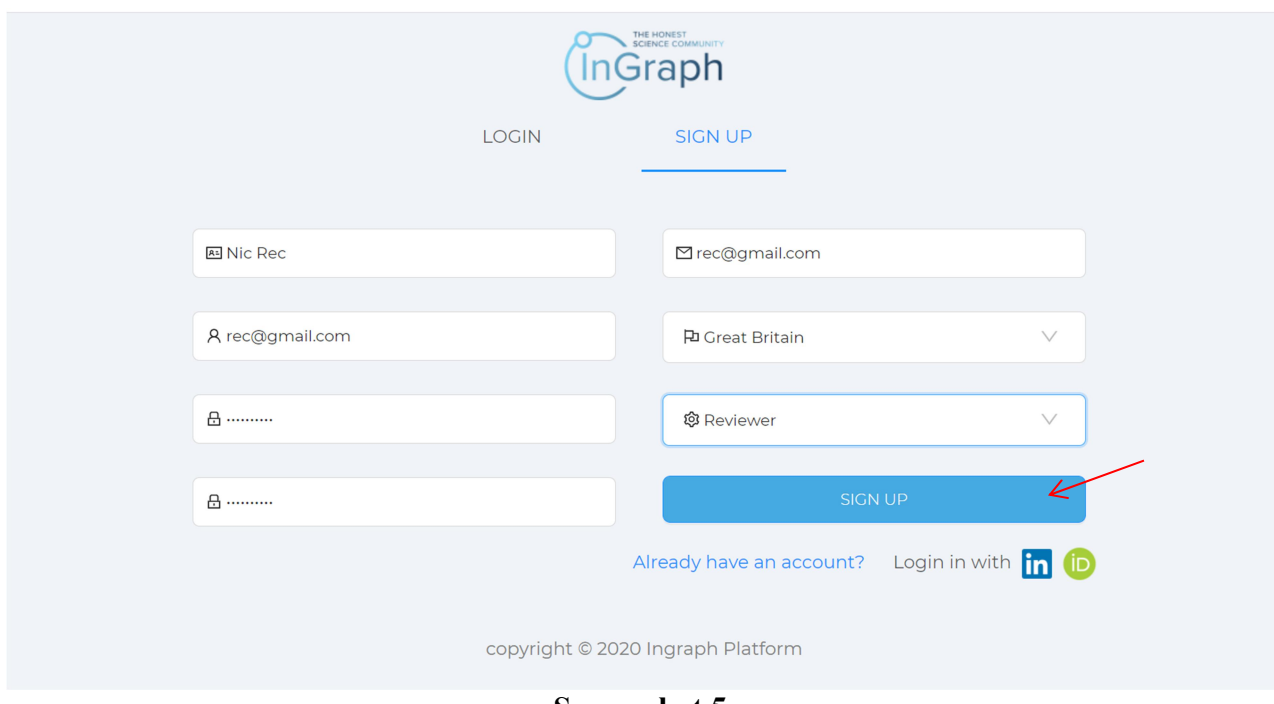

Screenshot 5

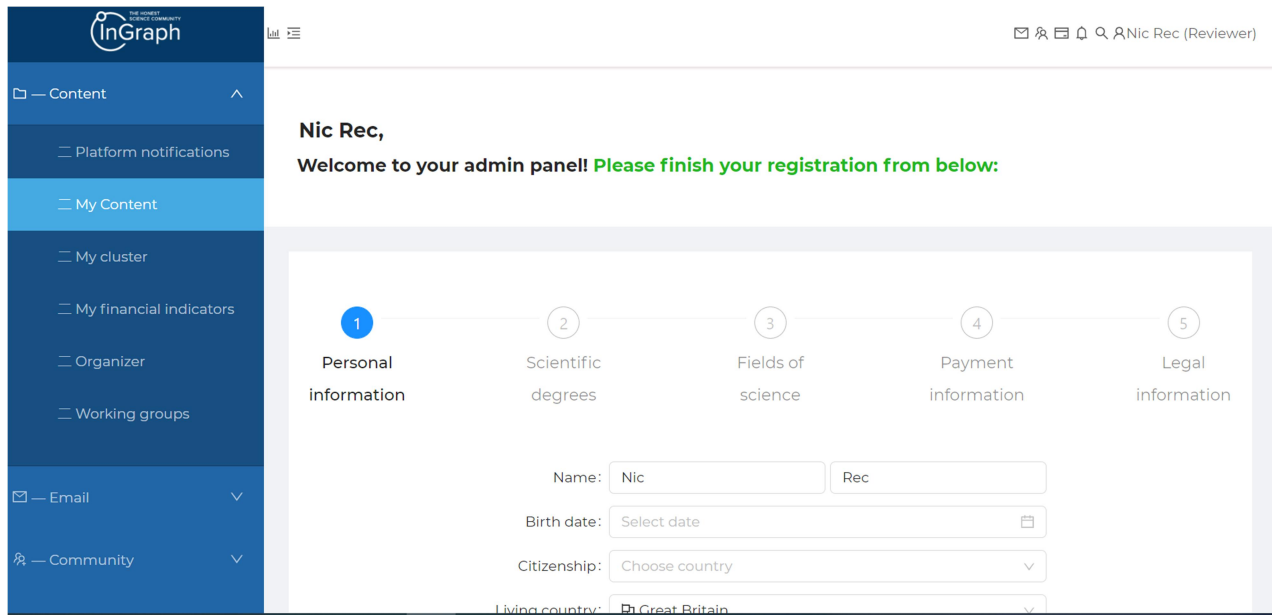

Screenshot 6

# Important!

Within rendering our services on the INGRAPH Platform, we collect the necessary personal data. By filling in the fields in the registration form at step 1, you consent to the collection and processing of your data in order to exercise user rights on the INGRAPH Platform. The data will be used exclusively to provide the service and will not be passed on to third parties. The collection and processing of the collected data are carried out exclusively in accordance with the applicable laws, including the requirements by GDPR.

#### Important!

1. Don't forget to specify your organization's official website and the department where you work

2. When entering a telephone number, all numbers must be entered without spaces, hyphens, etc. All phone numbers must be entered one after the other (Screenshot 7)

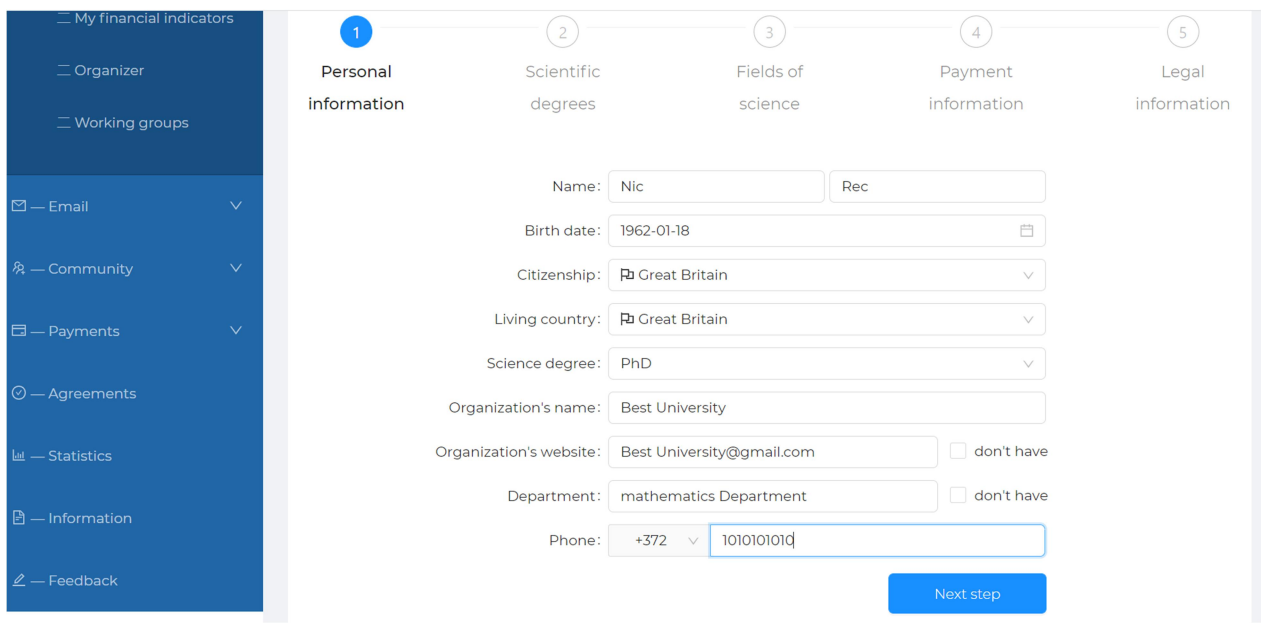

# Screenshot 7

At step 2, you need to fill in all the fields related to scientific degrees information (Screenshot 8 a, Screenshot 8b)

#### Important!

When you type a link to your profile in Scopus, please make no mistake. Your personal profile in Scopus is one of the identifiers that confirm your right to act as a reviewer. The system remembers this profile and connects it with you as a potential reviewer on the Platform (Screenshot 8 a)

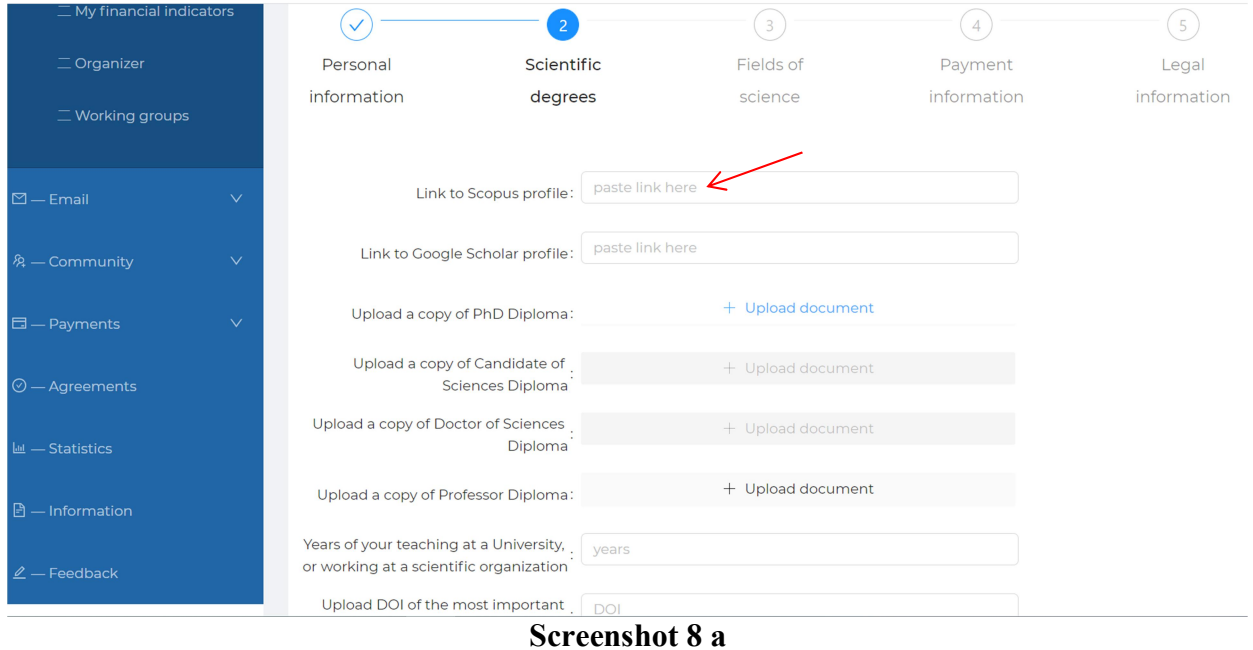

Attach a copy of your degree's diploma (Screenshot 8 b)

DOI of your most significant work is one of the identifiers confirming that you have the right to be a reviewer in the field of science that you choose at the next step of registration (Screenshot 8 b).

## Important!

You need to confirm this Agreement (Screenshot 8 b)

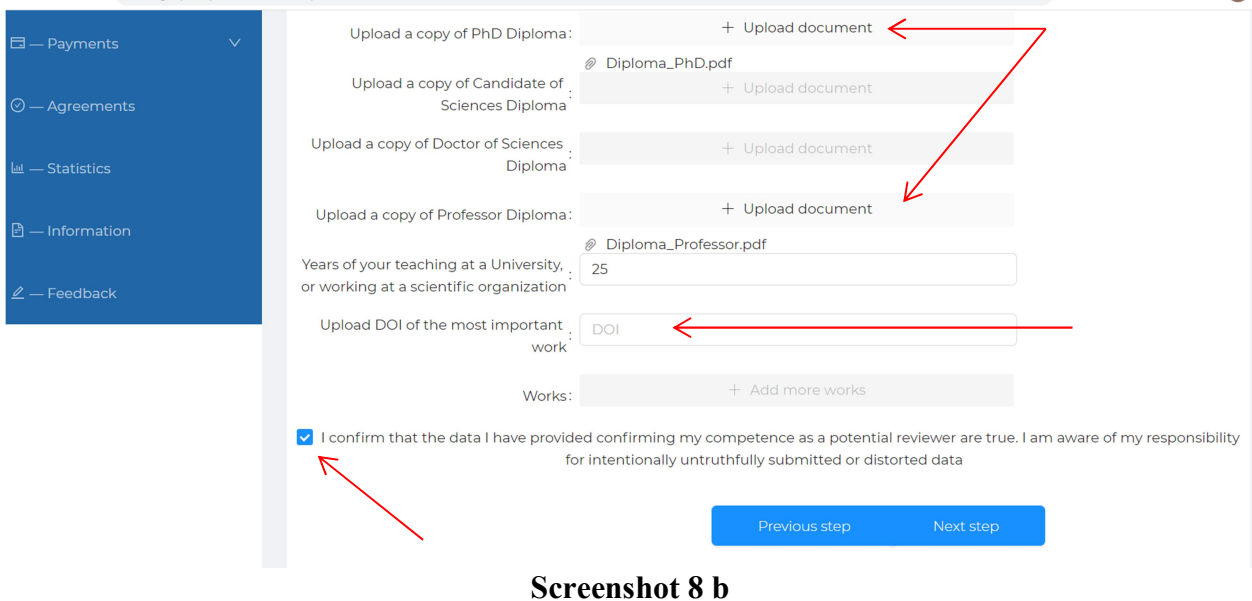

At step 3, choose those science subclusters where you can act as a reviewer (Screenshot 9 a)

# Attention!

The choice is limited to three options.

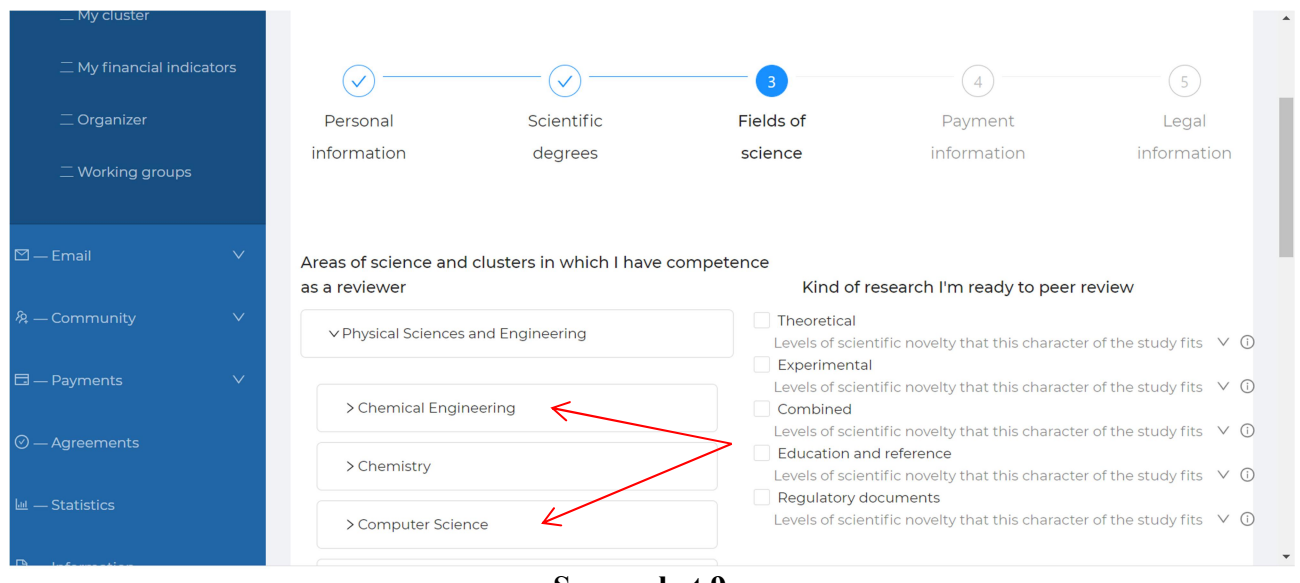

Screenshot 9 a

Choose which types of research you would be interested in reviewing (Screenshot 9 b).

#### Attention!

In  $\alpha$ -versions of the Platform the choice is limited to three options.

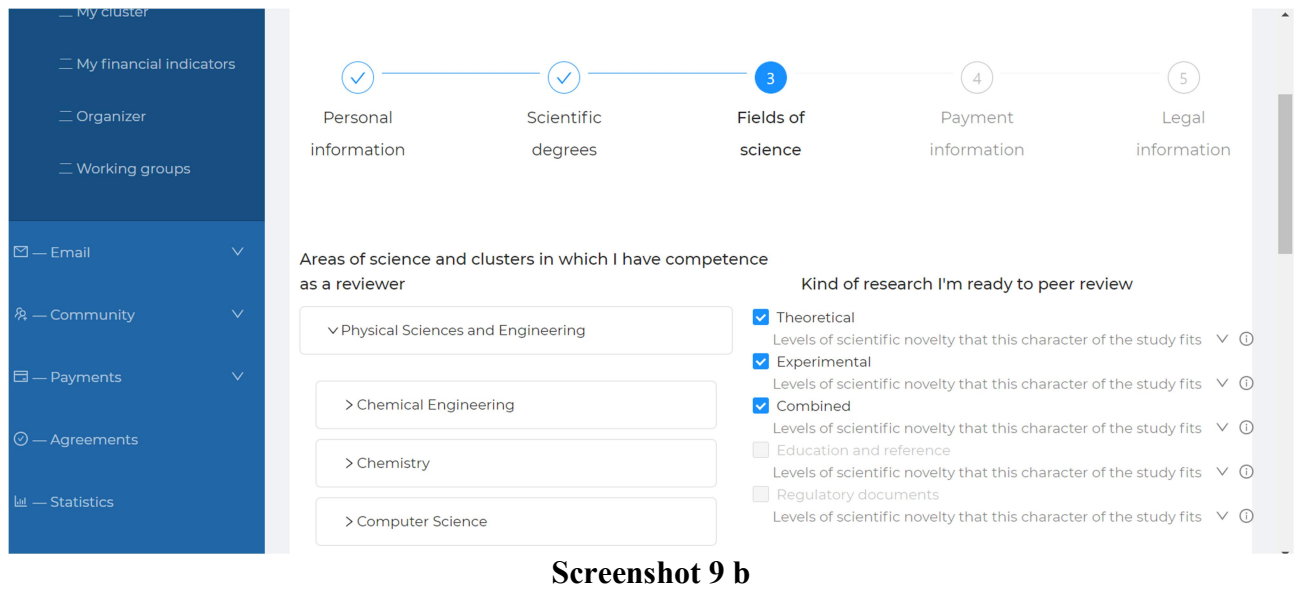

Choose the type of content you're willing to review (Screenshot 9 c).

## Attention!

In  $\alpha$ -versions of the Platform the following types of content are not available for reviewing: Textbook, Handbook, Regulatory documents

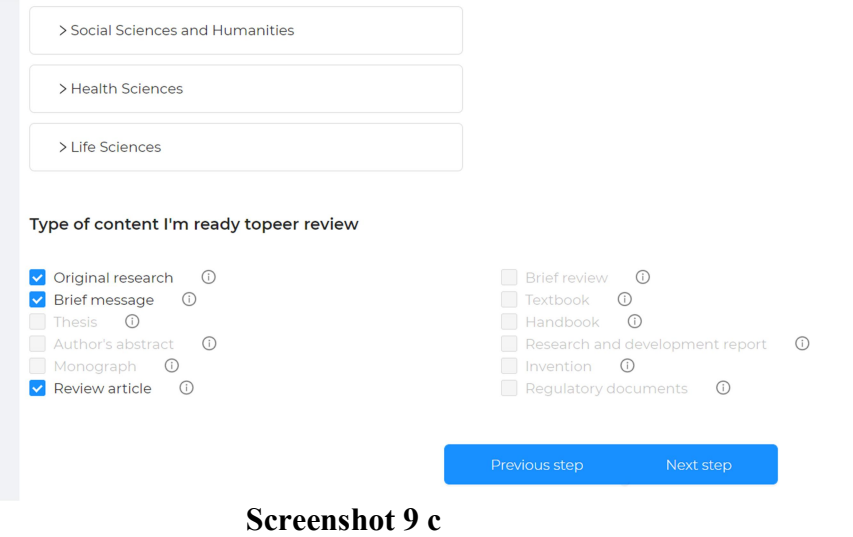

At step 4, fill in the payment information to get rewarded for reviewing (Screenshot 10 a)

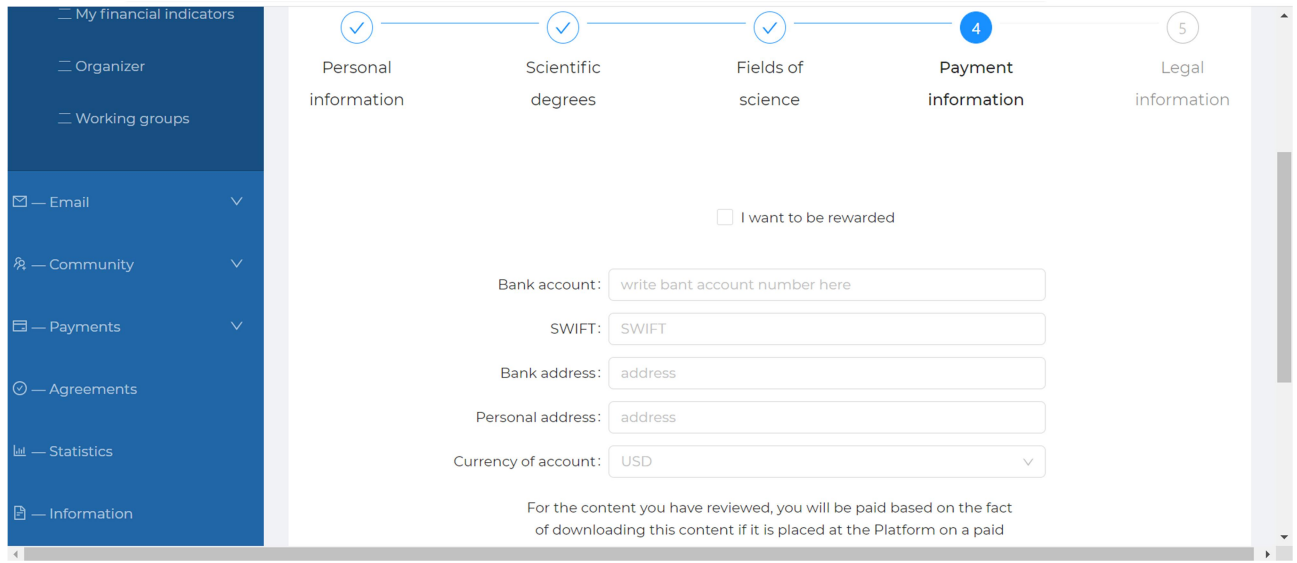

Screenshot 10 a

You can choose the option of reviewing at will (Screenshot 10 b):

- ‒ for a fee
- on a free basis
- you can choose both options for reviewing at the same time

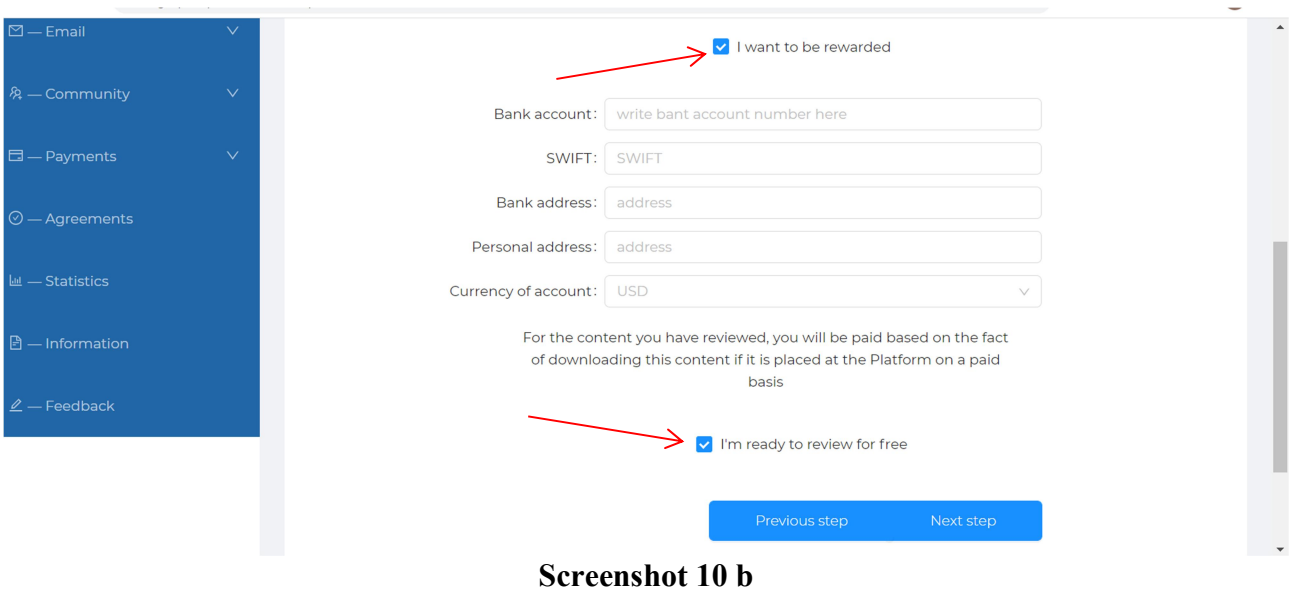

At step 5, you need to confirm the Agreements, having read them in advance. Complete this step by clicking Confirm and Finish (Screenshot 11)

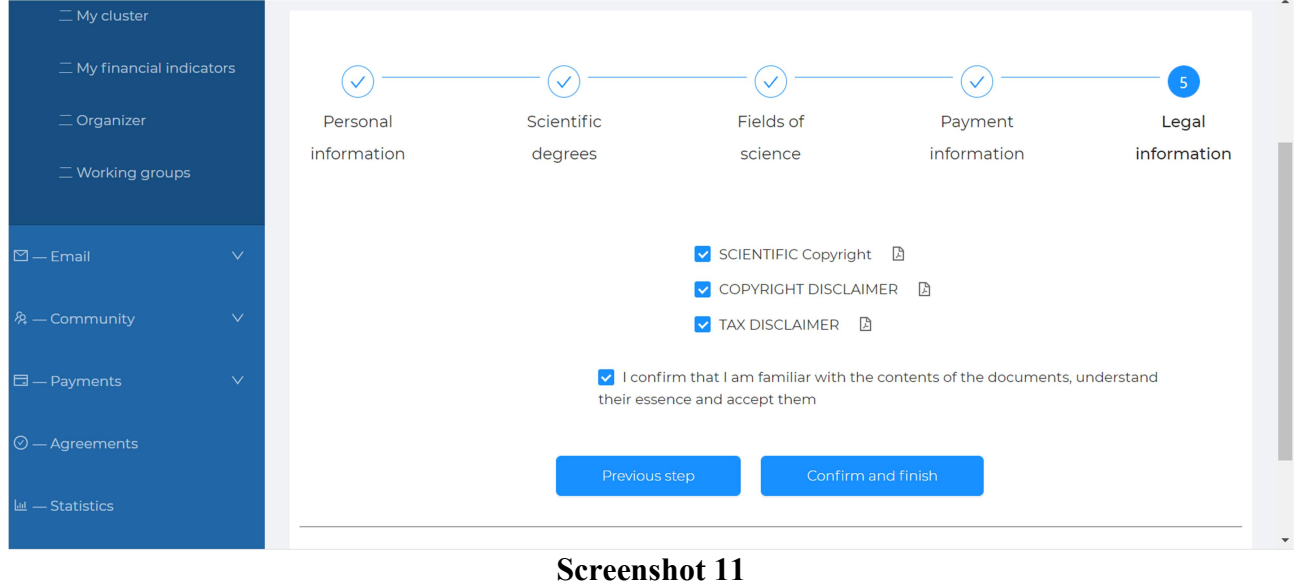

In so doing, you have registered on the platform as a Reviewer. After completing the registration process, you will be taken to the Reviewer's personal account (Screenshot 12)

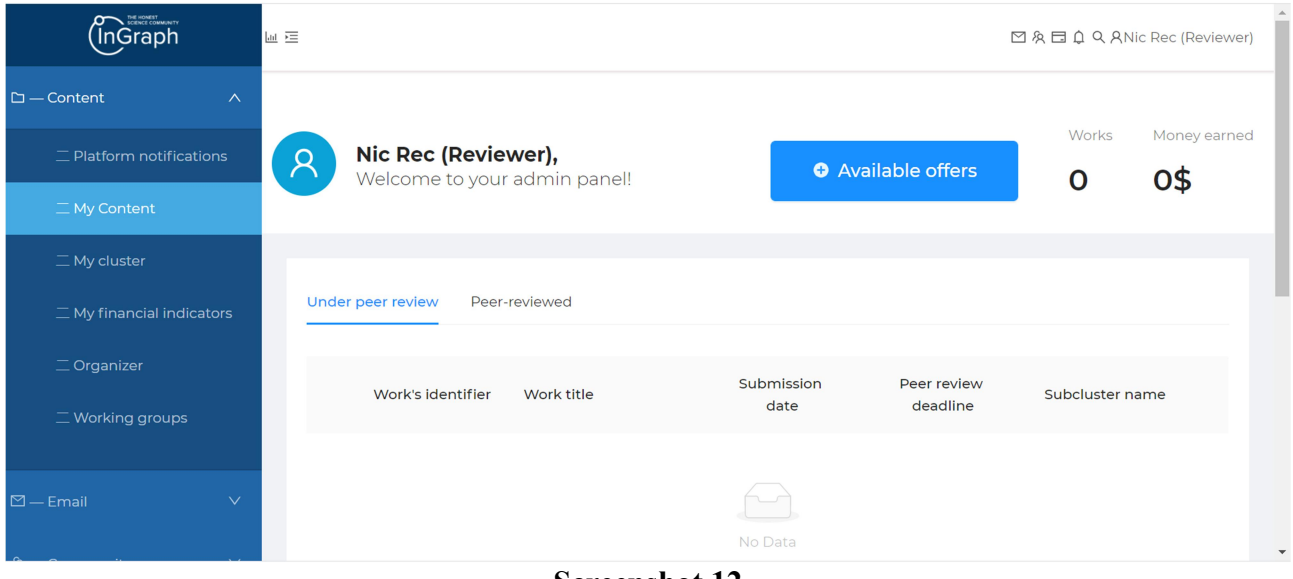

Screenshot 12

If you are already registered as the Author, you can proceed to the reviewer's account using the menu and fill in the missing information (Screenshot 13).

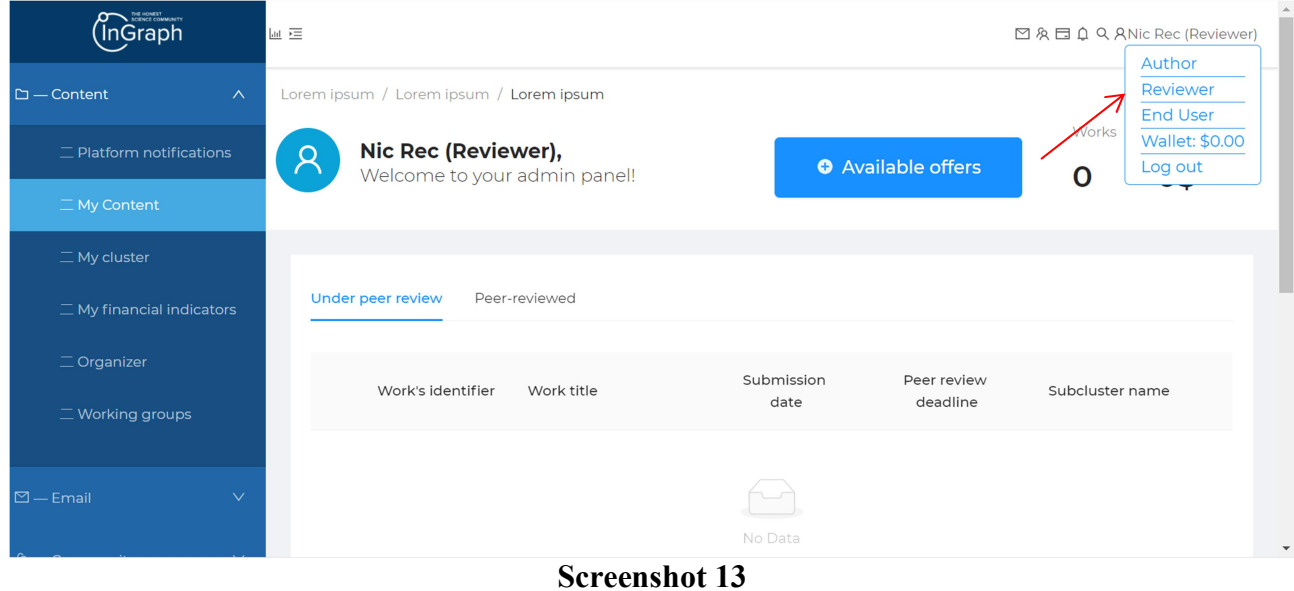